# **REPORT WIZARD**

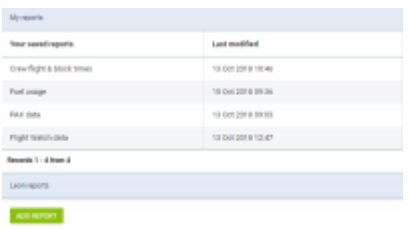

Report Wizard - the main view on saved reports

**Report Wizard** has been created to replace in the future **Custom Flights List** report. The main aim was to allow quick & easy creating & storing various type of reports in one page (crew flight times, aircraft block hours, fuel usage, PAX data, etc….).

Each created and saved report can be **edited** and **re-arranged** in many ways. Leon users can decide what columns should get displayed in the report and in what order, they can choose period of time for each report and name each report the way they want.

Report Wizard is available in a section **Reports**, at the top of the drop-down list. All saved reports can be found in general Report Wizard page.

## **Creating & editing reports**

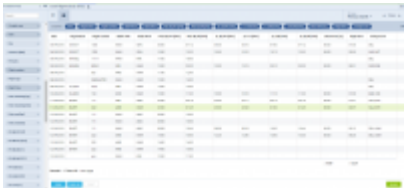

Creating a report in a Report Wizard panel in Leon

Tocreate a new report click **ADD REPORT** icon at the bottom and you will be transferred to the new page. Here, on the left-hand side you can find a filter with available data items, which - when marked

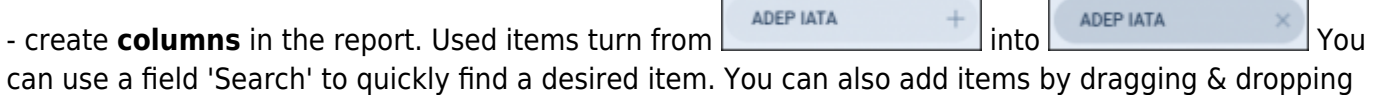

the item from the filter staright into the 'Columns' bar.

When creating a new report Leon shows **7** default columns:

- **DATE ADEP Plan UTC**
- **Flight number**
- **Registration**
- **STD UTC**
- **ADEP ICAO Plan**
- **STA UTC**
- **ADES ICAO Plan**

Displayedcolumns can be manually changed by clicking  $\Box$  icon. When columns-names show, simply click & place a particular column to where you wish it to be.

Once the report is done you can save it giving it a name (use 'Save as' button) and it will be available in the main Report Wizard page. Saved report name can always be changed in the top-part of the creatingwhen you click pen-icon in the  $\text{Crew flight}$  & block times  $\angle$  link.

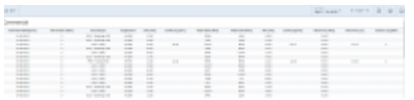

Viewing and editing a report

When viewing already saved report Leon shows it with all initially selected columns and period of

time.Click an icon  $\leq$  EDIT to **edit** it, in case you want to make changes (select different columns or use filter).

| ÷<br>THE ART LATTE          |   | tion afternoon and allow approved a |                                                                                                |                                                                                                |                                |                      |                                                                                                |                                                                                                |                             |
|-----------------------------|---|-------------------------------------|------------------------------------------------------------------------------------------------|------------------------------------------------------------------------------------------------|--------------------------------|----------------------|------------------------------------------------------------------------------------------------|------------------------------------------------------------------------------------------------|-----------------------------|
| The AM Town II              |   | THE ART FOUR TV                     | <b>REGISTER</b>                                                                                | <b><i>CONTRACTOR</i></b>                                                                       | ANY SALEMAN AND SANTASY PEARTS |                      |                                                                                                |                                                                                                | <b>BUSINESS REGULAR PRO</b> |
| <b>The series build for</b> | ÷ | <b>SCHOOL</b>                       | <b>SAFE</b>                                                                                    | $\sim$                                                                                         | <b>STAR</b>                    | <b>SAFE</b>          | <b>SHIP</b>                                                                                    | $-$                                                                                            | ٠                           |
| the method and<br>-         |   | <b>STATISTICS</b>                   | $m = 1$                                                                                        | <b>TELEVIS</b>                                                                                 | <b>STEP</b>                    | <b>TELEVIS</b>       | $-$                                                                                            | $\frac{1}{2} \left( \frac{1}{2} \right) \left( \frac{1}{2} \right) \left( \frac{1}{2} \right)$ | ٠                           |
|                             |   | <b>STATISTICS</b>                   | $\frac{1}{2} \left( \frac{1}{2} \right) \left( \frac{1}{2} \right)$                            | $-$                                                                                            | $\frac{1}{2}$                  | <b>Summer</b>        | $\sim$                                                                                         | $\frac{1}{2} \left( \frac{1}{2} \right) \left( \frac{1}{2} \right)$                            | $\sim$                      |
| THE OWNER WILL              |   | <b>POINTER</b>                      | $m = 1$                                                                                        | $\frac{1}{2} \left( \frac{1}{2} \right) \left( \frac{1}{2} \right) \left( \frac{1}{2} \right)$ | $-$                            | <b>STATE</b>         | $\frac{1}{2} \left( \frac{1}{2} \right) \left( \frac{1}{2} \right) \left( \frac{1}{2} \right)$ | $\frac{1}{2} \left( \frac{1}{2} \right) \left( \frac{1}{2} \right) \left( \frac{1}{2} \right)$ | ×                           |
| <b>SA ANTIGRATIS</b><br>-   |   | <b>MARKET</b>                       | <b>Harry Corporation</b>                                                                       | state.                                                                                         | <b>Call Corp.</b>              | sales and            | $\frac{1}{2} \left( \frac{1}{2} \right) \left( \frac{1}{2} \right)$                            | $-1$                                                                                           | ٠                           |
|                             |   | <b>SCHOOL</b>                       | <b>HARRY</b>                                                                                   | <b>STATE</b>                                                                                   | state.                         | <b>CONTRACTOR</b>    | <b>START</b>                                                                                   | -                                                                                              |                             |
|                             |   | <b>SCHOOL</b>                       | <b>MARK</b>                                                                                    | <b>STAR</b>                                                                                    | <b>Allen</b>                   | <b>SALE</b>          | <b>State</b>                                                                                   | <b>STAR</b>                                                                                    | ٠                           |
|                             |   | <b>SCHOOL</b>                       | <b>SAMP</b>                                                                                    | <b>STATE</b>                                                                                   | <b>STAR</b>                    | <b>STATE</b>         | $-$                                                                                            | 1000                                                                                           | ٠                           |
|                             |   | <b>STATISTICS</b>                   | <b>STATE</b>                                                                                   | $\sim$                                                                                         | <b>Phila</b>                   | more                 | $\sim$                                                                                         | <b>STAR</b>                                                                                    | ٠                           |
|                             |   | <b>STATISTICS</b>                   | <b>COLOR</b>                                                                                   | $\frac{1}{2}$                                                                                  | $\frac{1}{2}$                  | <b>The Corporate</b> | $-$                                                                                            | $-$                                                                                            | $\overline{\phantom{a}}$    |
|                             |   | <b>COLORED AND</b>                  | $\frac{1}{2} \left( \frac{1}{2} \right) \left( \frac{1}{2} \right) \left( \frac{1}{2} \right)$ | $\sim$                                                                                         | <b>COLOR</b>                   | $\frac{1}{2}$        | $\frac{1}{2}$                                                                                  | $\frac{1}{2}$                                                                                  | $\sim$                      |
|                             |   | <b>Grocera</b>                      | <b>House</b>                                                                                   | $\frac{1}{2} \left( \frac{1}{2} \right) \left( \frac{1}{2} \right) \left( \frac{1}{2} \right)$ | <b>SECURE</b>                  | since.               | $\cdots$                                                                                       | $-$                                                                                            | ٠                           |
|                             |   | <b>ANTICARTIST</b>                  | month.                                                                                         | -                                                                                              | <b>STAR</b>                    | of the               | $\cdots$                                                                                       | $\cdots$                                                                                       | ٠                           |
|                             |   | <b>STATISTICS</b>                   | <b>HOMES</b>                                                                                   | $-$                                                                                            | <b>Allena</b>                  | <b>STATE</b>         | <b>Sellen</b>                                                                                  | $-1$                                                                                           | ٠                           |
|                             |   | <b>CARD AND</b>                     | <b>STATE</b>                                                                                   | <b>SHEET</b>                                                                                   | <b>STAR</b>                    | <b>HOME</b>          | $\cdots$                                                                                       | $\sim$                                                                                         | ٠                           |
|                             |   |                                     |                                                                                                |                                                                                                |                                |                      |                                                                                                | <b>Carried</b>                                                                                 | 14                          |

Sorted by aircraft in descending order

### **Sorting by aircraft**

It is now possible to **sort the flights by aircraft registration** in scope 'Flights'.

Hover the mouse over the 'Aircraft' column and there will be one of the following **2 options** available:

- Aircraft  $\wedge$ this option will list the flights based on the aircraft ascending alphabetical order
- Aircraft  $\sim$  - this option will list the flights based on the aircraft descending alphabetical order. Example in the screenshot on the right-hand side

Sorting by aircraft registration will firstly group them by registration and then by date within each registration.

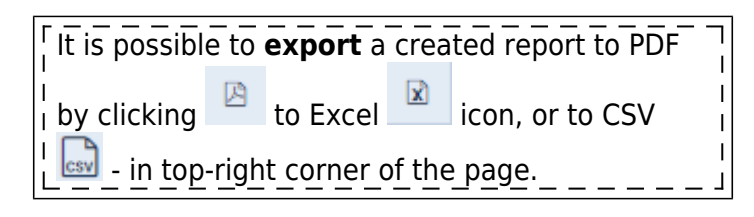

## **'Edit Template' function**

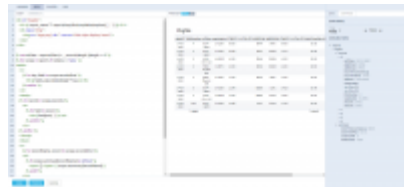

Edited version of the report

'Edit template' function allows editing the report in HTML and creating an alternative and more

complex version of the same report including options such as:

- changing the headers in the report
- highlighting data
- sorting the report according to aircraft flights
- implementing charts
- and many more

In order to access the HTML version of the report you need to:

- 1. Edit an existing report or create a new one
- 2. Click on **FILLER CONTROVER EXAMPLATE** icon located in the top-left corner of the report

The edited view is divided into 3 sections:

- 1. **Editing** left-hand site section where you can amend the report using HTML (in tabs HEADER, BODY and FOOTER) and CSS (in tab CSS)
- 2. **Preview** the middle part where you can preview the amended report in either HTML or PDF version
- 3. **Data and Settings** right-hand panel. In the 'DATA' tab you can select the data range in the report as well as access the 'Available data' source to use in the editing section. In 'SETTINGS' you can amend the design options including margins and page orientation

## **Personal reports**

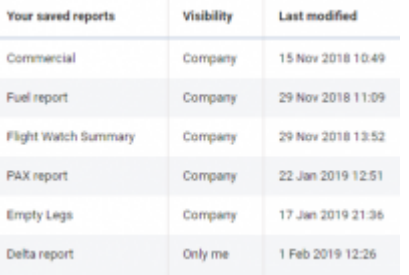

Visibility of the saved reports in Wizard

Each Leon user who has the access to the Wizard Report is now able to create and save a report to which no other user will have access.

After creating the report, right next to the field where the report can be named/renamed there is a checkbox Visible only to me  $\leq$  - if it's marked, that report will be visible **ONLY** to the user who has created it - no other user will see it, unless the checkbox is unmarked.

If the checkbox is unmarked all users will see the report and will be able to view it **BUT** will not be able to make changes to it (SAVE button will be inactive).

On the main Wizard Report page, in a column **Visibility** each user can check which reports have been enabled to all users (indication 'Company') and which ones are blocked (indication 'Only me').

### **Positioning reports**

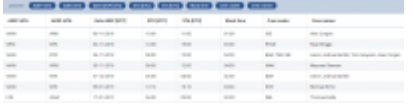

Example of positionings report in Wizard

When adding a new report, Leon will show a pop-up window where you will need to select a **Scope**: either 'Flight', 'Positioning' or 'Flights Aggregated Statistics'.

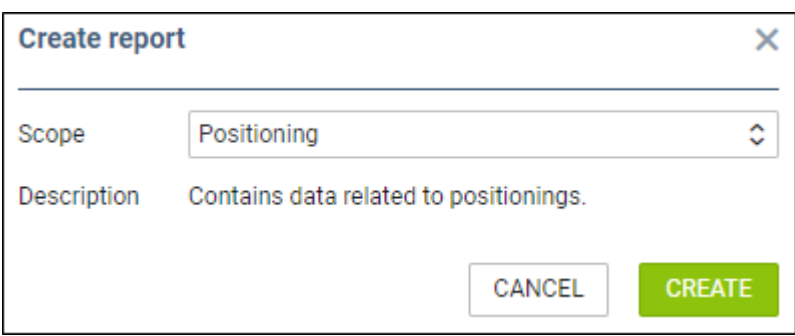

By selecting a scope 'Posiotioning' you will get date related to positionings ONLY, so both: columns & filters options will be narrowed down.

## **Flights Aggragated Statistics reports**

| - | $\frac{1}{2}$                                                                                                    |        |                |        |                   |                   | <b>Senior Constitution</b> | A 4 illinois state |  |
|---|----------------------------------------------------------------------------------------------------|--------|----------------|--------|-------------------|-------------------|----------------------------|--------------------|--|
|   | $-$ denoted denoted $-$                                                                                                   |        |                |        |                   |                   |                            |                    |  |
|   | $\frac{1}{2} \left( \frac{1}{2} \right) \left( \frac{1}{2} \right) \left( \frac{1}{2} \right) \left( \frac{1}{2} \right)$ | --     |                |        | <b>STATISTICS</b> | <b>REMOVEMENT</b> |                            |                    |  |
| - | w                                                                                                    |        | $\mathbb{R}^n$ | m      | $\rightarrow$     | $\sim$            |                            |                    |  |
|   | <b>CONTRACTOR</b>                                                                                                    | $\sim$ |                | $\sim$ | <b>Service</b>    | $-$               |                            |                    |  |
|   | <b>START OF THE WAY</b>                                                                                                   |        |                | $\sim$ | $\sim$            | $\sim$            |                            |                    |  |
| - | ter enter                                                                                                    |        |                | $\sim$ | $-1$              | $-$               |                            |                    |  |
|   | <b>START START</b>                                                                                                    |        |                | 12.1   | $\mathbb{R}^n$    | $\sim$            |                            |                    |  |
|   | <b>CONTRACTOR</b>                                                                                                    | ۰.     |                | $\sim$ | $\sim$            | $\sim$            |                            |                    |  |
|   | <b>Senior Control</b>                                                                                                    |        |                |        |                   |                   |                            |                    |  |
|   |                                                                                                    |        |                |        |                   |                   |                            |                    |  |

Flights Aggragated Statistics report

**Flights Aggregated Statistics** report allows creating the reports with the data combined from a number of measurements.

In order to create such a report, choose the 'Flights Aggregated Statistics' from the dropdown selection in the pop-up window while adding the new report.

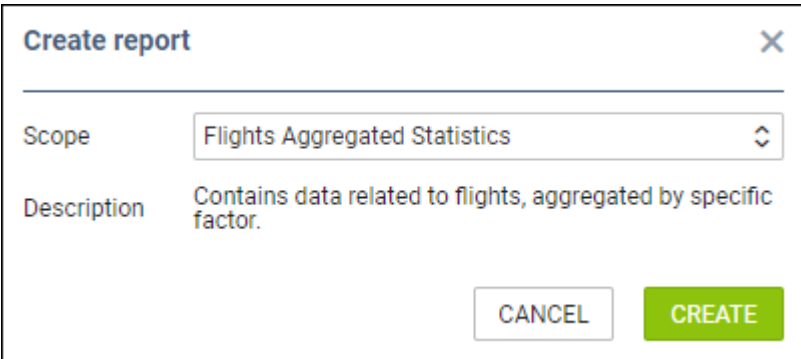

Once you open the report, there are different available data comparing to 'Flight' or 'Positioning' type of report.

Looking at the **'Available Fields'** section on the left-hand side, there are 5 measurements available:

**Flights count**

- **Block time [JL] [AVG]**
- **Block time [JL] [SUM]**
- **Block time [Plan] [AVG]**
- **Block time [Plan] [SUM]**

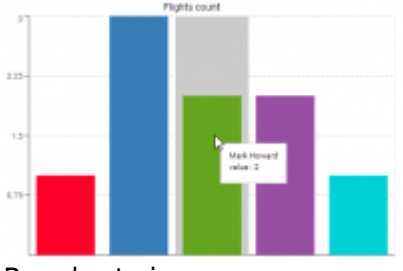

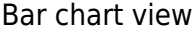

Once you chose the 'Available Fields', the data in the report can be presented in 2 different views:

- Table view standard table view upon clicking on **in** icon.
- **Bar chart view** view represented in the screenshot on the right-hand side, available upon clicking on the id icon. the data shows in a tooltip upon hovering the mouse over the specific bar.

The data displayed can be **grouped by**:

- **PAX age** calculating data for PAX.
- **Aircraft type** calculating data for a specific type of the aircraft.
- **Aircraft** calculating data for a specific aircraft registration.
- **Route** showing data per route flown.
- **Client** showing data per a clients selected in quotes.

Theoptions availabel are:

- **Aircraft** fleet tails.
- **Aircraft type** fleet types.
- **Clients** type client's name/surname to narrow down displayed data (you can select more than one client).
- **Excluded clients** select client/clients which should not appear in the report.
- **Journey Log** viewing flights with added Journey Log only.

## **Trips Report**

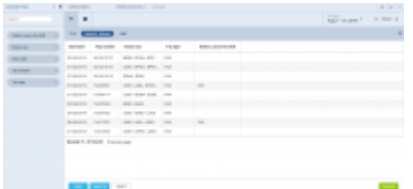

Example of Trips report

**Trips report** allows creating the reports for the whole trips, rather than single flights.

To create this report you need to select option 'Trip' in a 'Scope' dropdown list:

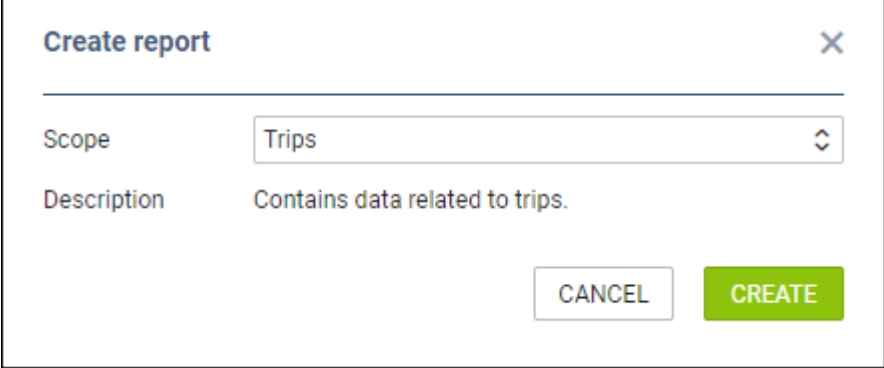

The columns in this report contain basic trip details as well as elements of the quotation including Taxes.

This report is suitable for the Sales teams who would like to see the details of the trips performed by the operator.

## **FTL Duty scope**

To make it easier to generate a **FTL** report, we have added a separate **FTL duty scope** showing strictly FTL data.

Inthe main Wizard report page click **ADD REPORT** and select 'FTL duty'.

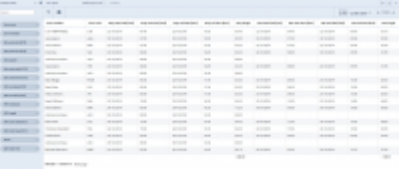

FTL report generated from FTL duty scope

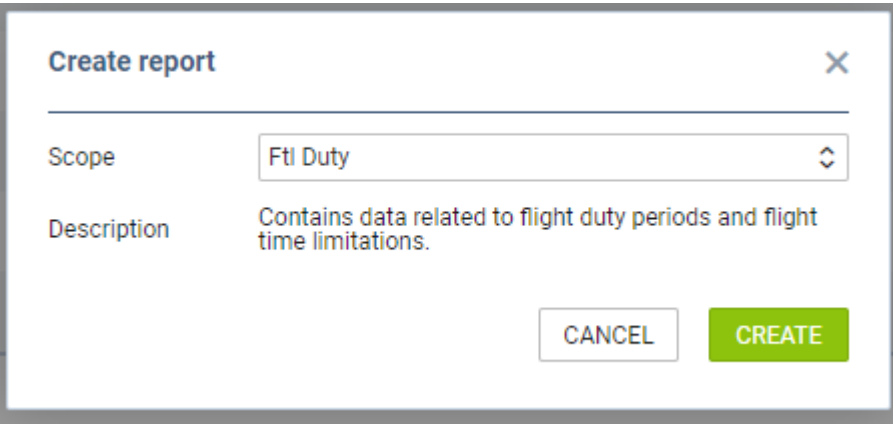

Leon will show default FTL columns on the left part of the screen, such as: **Duty** end date & time, Duty lenght, Duty start date & time, **FDP** start date & time, FDP end date & time, FDP **extension**, **Split duty** time and more.

You can use the **filter** to limit data to particular crew member/members or particular aircraft.

#### 2024/04/28 22:13 7/14 REPORT WIZARD

Add val

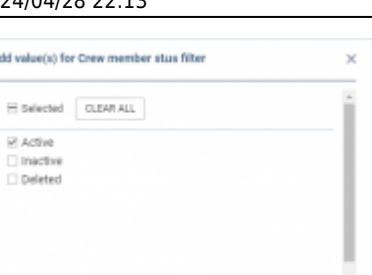

Filtering by Crew member status

#### **Filtering by Crew member status**

BACK APPLY

We have added an option to filter by **'Crew member status'** in the 'FTL Duty' scope.

There are **3 options** available to filter Crew members:

- **Active**
- **Inactive** applies to Crew with 'Can log into Leon' checkbox unticked in the User profile
- **Deleted** applies to Crew with 'Active' checkbox unticked in the User profile

All the elements of the filter work on 'either/or' basis. If you filter by Crew members with statuses 'Active' and 'Deleted' the report will display data for Crew who are active or deleted.

#### **Invoices scope**

Invoices report generated from Wizard

**Invoices** are important part of each Sales department of any company. We have added an additional 'Invoices' scope to the WIZARD REPORT page, so that Sales can generate, name and save a report containing only Invoices details (taken from **Requests/Quotes** panel).

In the main **WIZARD REPORT** page click **ADD REPORT** and select the scope 'Invoices' to generate a report to which you can assign such columns as: Invoice No., Requested by, Sell date, Billing date, Total Gross or Total Net. These and other details of the invoice can be selected in the columns panel on the left.

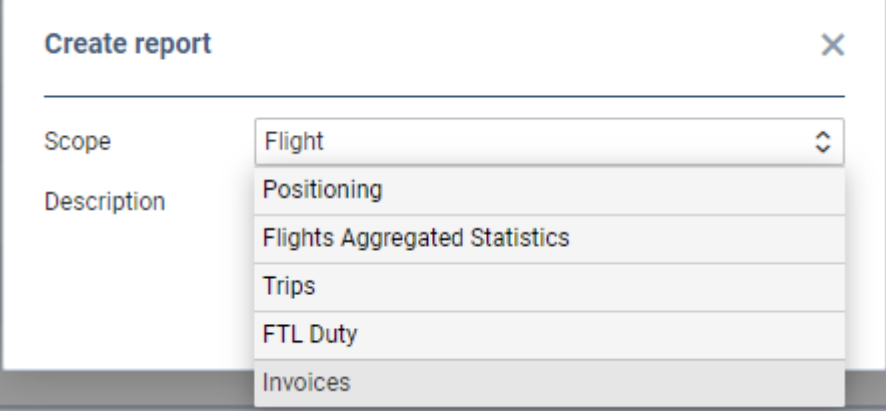

Usethe icon **for further filtering options: click Quote request status** and mark available checkboxes (statuses of the quote) from the list: New request, Quoted, Rejected, Option, Contract sent, Booked, Invoice sent, Brief sent and Done.

Usethe icon  $\blacksquare$  in case you need to remove columns or change their order (drag & drop columns).

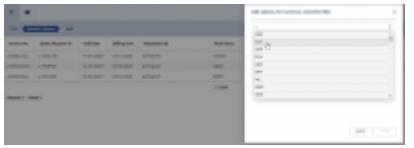

Currency Converter Filter

#### **Currency Converter filter in scope INVOICES**

We have added 'Currency converter' filter in the scope INVOICES.

This filter allows converting the amount displayed in the 'Total Gross' column from the currency selected in 'General Settings' > 'Default currency (Price List)' to any other selected currency.

The conversion rate is the rate of National Bank of Poland on the date of invoice

#### **Quote scope**

| ---                   |   | 1. M. Green    | <b>CONTRACTOR</b>           |                                     |                                                                                                    |                  |                                                                                                |                                             |                   |                                     | $-100$ |
|-----------------------|---|----------------|-----------------------------|-------------------------------------|----------------------------------------------------------------------------------------------------|------------------|------------------------------------------------------------------------------------------------|---------------------------------------------|-------------------|-------------------------------------|--------|
| $\sim$                |   | ×              |                             |                                     |                                                                                                    |                  |                                                                                                |                                             |                   | <b>STATE STATISTICS</b> . A THIN A- |        |
| $\sim$                |   | $\sim$         |                             | <b>Contact</b>                      |                                                                                                    |                  |                                                                                                | <b>In Allie Accounts American Americans</b> |                   |                                     |        |
| -                     |   | $-1$           | <b>STORY BAY</b>            | FO LD RD                            | <b><i><u>SALESTA</u></i></b>                                                                                                    | <b>TOUR</b>      | With Life                                                                                      | <b>SA RAFFINI</b>                           | <b>SUSPICIOUS</b> |                                     |        |
| -                     |   | San France     | <b>STATISTICS</b>           | <b>THE OWN</b>                      | <b>STATISTICS</b>                                                                                                    | $\sim$           | $\sim$                                                                                         | $\sim$                                      |                   |                                     |        |
| ٠                     |   | ALC: U         | THE CARD OF                 | <b>STATE AND</b>                    | <b>Chevrolet Co.</b>                                                                                                    | $\sim$           | $\sim$                                                                                         | an-                                         |                   |                                     |        |
|                       |   | <b>STATE</b>   | and the local division      | stage states stores with            | <b>Services</b>                                                                                                    | <b>Contract</b>  | <b>Hotel</b>                                                                                   | $-1$                                        |                   |                                     |        |
| -                     |   | <b>STATE</b>   | <b>STATISTICS</b>           | passed come                         |                                                                                                    | -                | $\sim$                                                                                         | $-$                                         |                   |                                     |        |
| ----                  |   | 1.11           | <b>PERSONAL</b>             | <b>CONTRACTOR</b>                   | $-$                                                                                                    | $-$              | $\frac{1}{2}$                                                                                  | $-1$                                        |                   |                                     |        |
| <b>STATISTICS</b>     |   | SALES IN       | <b>STATISTICS</b>           | and your company's                  | <b>START</b>                                                                                                    | $\sim$           |                                                                                                | $\sim$                                      |                   |                                     |        |
| <b>School College</b> |   | All Anton      | <b>SECURITY AND INCOME.</b> | stand state virtue count            | <b>Contractor</b>                                                                                                    | ×                | $\sim$                                                                                         | $\sim$                                      | ٠                 |                                     |        |
|                       | ٠ | <b>SERVICE</b> | and characters.             | <b>CONTRACTOR</b>                   | <b>CONTRACTOR</b>                                                                                                    | <b>Harry Co.</b> | <b>Harry</b>                                                                                   | -                                           |                   |                                     |        |
| ---                   |   | <b>STATE</b>   | <b>STATISTICS</b>           | <b>STATE GOOD CARDS BEEN</b>        | --                                                                                                    | $\sim$           | $\frac{1}{2} \left( \frac{1}{2} \right) \left( \frac{1}{2} \right) \left( \frac{1}{2} \right)$ | $\frac{1}{2}$                               |                   |                                     |        |
| <b>PERMIT</b>         |   | <b>STATE</b>   | ---                         | <b>STATE STATE</b>                  |                                                                                                    | $\sim$           | $\sim$                                                                                         | $\sim$                                      |                   |                                     |        |
| <b>START OF</b>       |   | $\sim$         | <b>SELECTION</b>            | tells, and company.                 | <b>House</b>                                                                                                    | <b>STER</b>      | $\sim$                                                                                         | $\sim$                                      |                   |                                     |        |
|                       |   | <b>ANGELES</b> | <b>Gill-Token W</b>         | control della caracterizazione      | <b>College College</b>                                                                                                    | ٠                | <b>Hall</b>                                                                                    | <b>STAR</b>                                 |                   |                                     |        |
| ----                  |   | $\frac{1}{2}$  | <b>CALCULATION</b>          | time some disc ads - second         |                                                                                                    | -                | $\sim$                                                                                         | $\frac{1}{2} \left( \frac{1}{2} \right)^2$  |                   |                                     |        |
| ---                   |   | <b>STATE</b>   | <b>THE REPORT OF</b>        | <b>START GROUP CALIFORNIA STATE</b> | $\frac{1}{2} \left( \frac{1}{2} \right) \left( \frac{1}{2} \right) \left( \frac$ | $\sim$           | $\sim$                                                                                         | $-$                                         |                   |                                     |        |
| __                    |   | $\sim$         | <b>PARTICIPATE</b>          |                                     |                                                                                                    | $\frac{1}{2}$    | $\rightarrow$                                                                                  | $\sim$                                      | _____             |                                     |        |
|                       |   |                |                             |                                     |                                                                                                    |                  |                                                                                                | <b>STAR</b>                                 | $\sim$            |                                     |        |

Scope 'Quote' in Wizard Report

The new scope **Quote** has been added to make easier generating a report with all relevant details of quotes.

In the main **WIZARD REPORT** page click **ADD REPORT** and select scope 'Quote'.

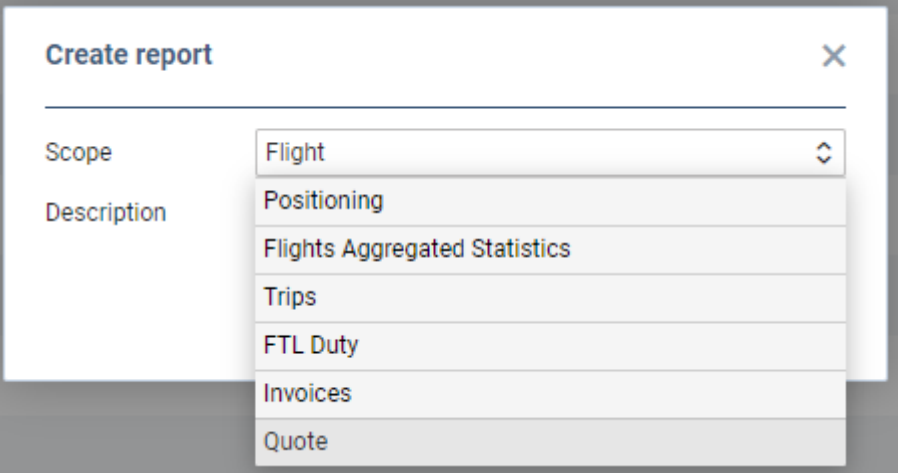

On the left you can find available items, which you can add to the report, such as: Aircraft, Assignee, Price, Quote route, Sum block time, Sum PAX number and more.

Usethe icon **T** for available filtering options: Aircraft (registration), Aircraft type, RFQ status (new request, quoted, rejected, booked, done, etc…), Subcharter (yes or no) or Trip status (confirmed, option or opportunity).

Usethe icon  $\blacksquare$  in case you need to remove columns or change their order (drag & drop columns).

In the top-right corner you can select period of time and export the report to Excel or CSV. Once the report is saved, you can edit it and also export it to pdf.

#### **Crew Roster scope**

This new scope allows generating reports strictly based on **duties added in the roster** (in both: Crew Duties and Crew Panel sections).

Toadd it, go to main Wizard page, click **ADD REPORT** and select 'Crew Roster'.

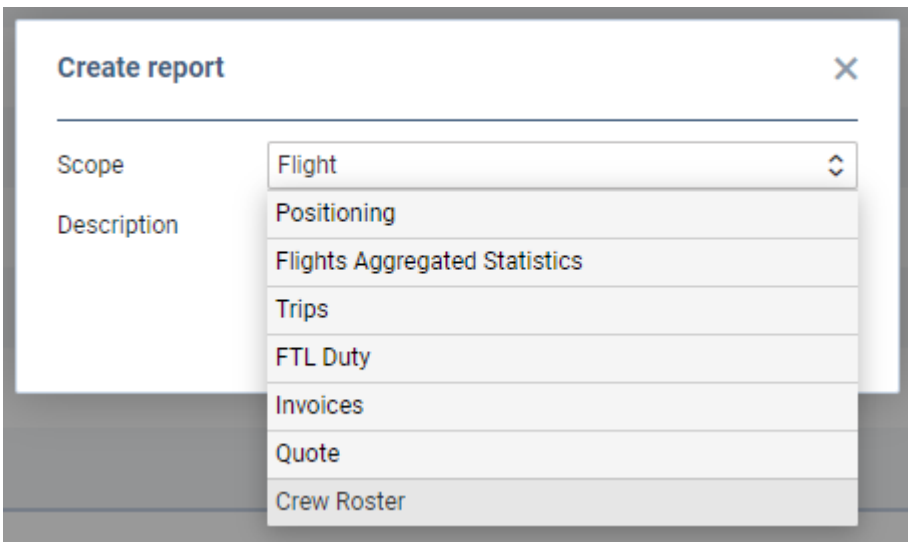

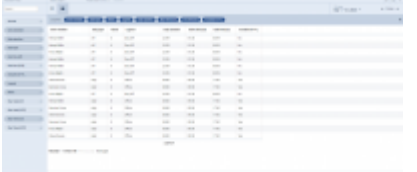

Scope 'Crew Roster' in Wizard report

Once it's selected, Leon will show a few default columns - use left-hand filter to either add more columns, or to remove not needed ones.

#### **Columns**

This new scope's columns filter contains of most important details, such as: crew member, aircraft, duty start & end, duty type & name, duty duration and more. See the screenshot on the right to see all available columns.

┑

#### **Filtering options**

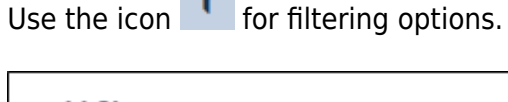

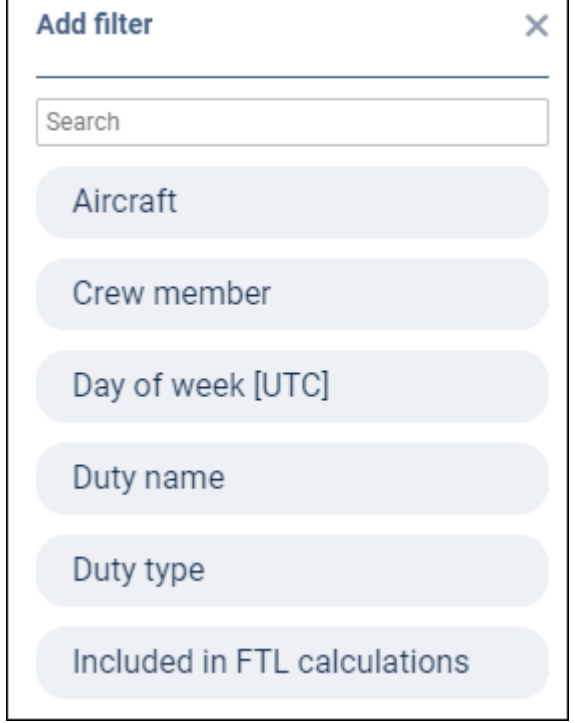

Usethe icon  $\blacksquare$  in case you need to remove columns or change their order (drag & drop columns).

## **Long-period reports**

It is possible to generate a long-period reports in Wizard, for more than **90 days**.

When generating a new report or editing already saved report in Wizard for a period of more than 90 days, Leon will show **Time range too long** warning, however, you will still be able to generate the report.

Click a blue button **GENERATE IN BACKGROUND** and after a few seconds Leon will show an information:

**Report successfully ordered**. Go back to the main Wizard page and on the right-hand side of the

 $33<sup>3</sup>$ 

screen you will see the progress-icon

Once the report publication is done Leon shows 'Download' icon allowing you to view the report in either PDF or Excel file.

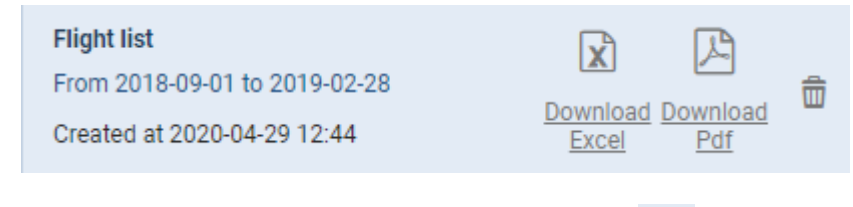

You can **delete** such report by clicking on the **u** icon.

## **Filters**

### **Calendar**

In the top-right corner you can find date-selector where you can use either a button 31 days

**TODAY** 

andnavigate with arrows, or click  $\frac{\cot 1 - 31,2018}{\cot 1}$  to open a calendar where you can mark period of time. You can also use one of the available, pre-defined options on top of the calendar: **Today, Last 7 days**, **Previous month** or **This month**.

#### **Data filter**

Byclicking the icon Report Wizard allows to narrow down the displayed data by various details, such as: aircraft type & registration, ADEP & ADES, Flight number, Trip type, Cancelled legs or legs with Journey Log added.

Click **Add** and Leon will show a pop-up window (as on the screenshot on the right) where you can choose available data: click a particular one and either mark appropriate details, as per example below, where only 3 tails are selected:

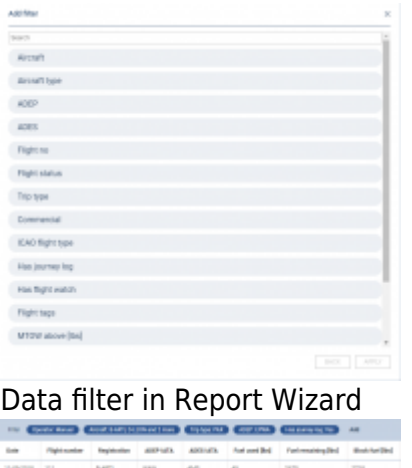

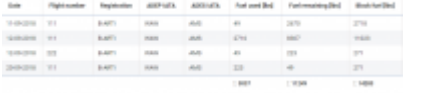

Filter applied to narrow down displayed data

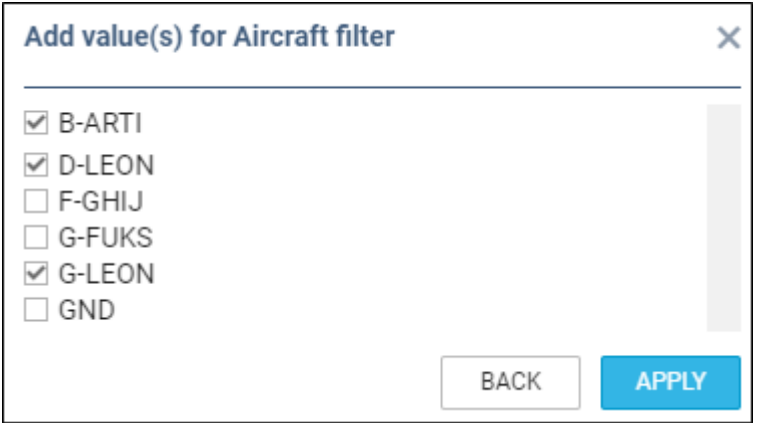

or, you can simply enter a value (i.e. Flight number/numbers) and add it to the filter the report:

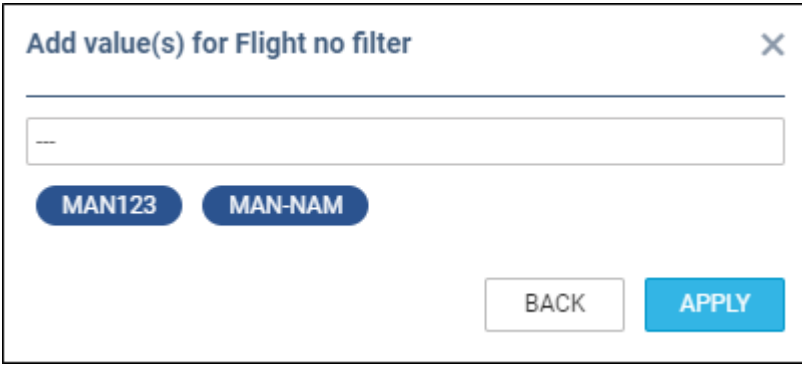

All chosen values added to the filter show above the report data and can always be removed by clicking on **X** when hovered the mouse over.

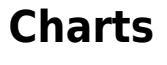

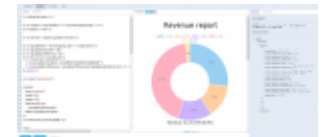

Revenue per an aircraft - displaying data with charts

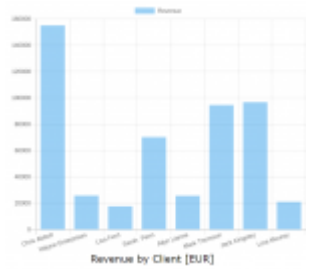

Revenue per the client - chart 'Bar'

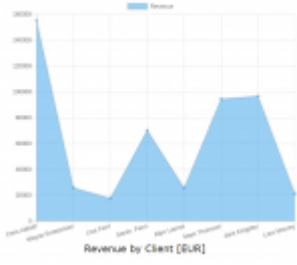

Revenue per the client - chart 'Line'

It is now possible to show various **charts** in **WIZARD REPORT**.

You can show various charts, by using [QuickChart Documentation](http://quickchart.io/documentation#chart-types) web service that generates chart images, which are suitable for embedding in email, SMS, chatbots, and other formats.

The below example shows wide range of possibilities of this feature.

The screenshot on the right shows how Wizard Report can generate a 'Revenue report' displaying charts **per an aircraft**. The chart is type 'doughnut' but you can as well use 'pie' or 'radar' types.

You can choose the width & the height of the chart by changing items: width=xxx, height=xxx

```
{{ chart(
  type='pie',
  width=500.
  height=500,
  datasets=[{'data':
    groupByAcftRevenue}],
  labels=groupByAcftLabels
\}
```
You can also create such report **per a client** and it can be displayed as i.e. 'bar' type or 'line' type (see screenshots). Here you can decide about the width & the height of the bars/lines as well as about the colour of the border and the background (choose borderColor and backgroundColor).

## **Sharing reports**

| <b>Commercial</b>                                            |                               |                            |                        |                   |                  |                          | ٠                                                                          |
|--------------------------------------------------------------|-------------------------------|----------------------------|------------------------|-------------------|------------------|--------------------------|----------------------------------------------------------------------------|
|                                                              |                               |                            |                        |                   |                  |                          | The country of the country and the<br><b>Street of the Street and Con-</b> |
| <b>State of</b>                                              | clients they                  | <b>Supervisor</b>          | 8.01<br><b>Charles</b> | 201.44<br>$\sim$  | $140454 - 14$    | At for Court<br>÷        | an a la<br><br>--                                                          |
| $-0.04$                                                      | -                             | --                         |                        | $\frac{1}{2}$     |                  | $\sim$                   |                                                                            |
| <b>SCANNER</b>                                               | <b>High</b>                   |                            |                        |                   |                  | œ                        |                                                                            |
| $24.4444$ + $45.46$                                          |                               | $-10.24$                   |                        | <b>STAR</b>       | -                | <b>Senator</b>           |                                                                            |
| a me sua re una a<br><b>CONTRACT</b>                         |                               | $-200$<br>---              | ---<br><br>            | ---<br>-          | $\sim$<br>-<br>÷ | -                        |                                                                            |
| <b>SAN IN</b>                                                |                               | -                          | -                      | <b>CALLS</b>      | <b>SHARE</b>     | <b>STAR</b>              |                                                                            |
| changes and control of the con-<br><b>SCHOOL</b><br>---      | $-$<br>,,,,                   | <b>TAXABLE</b><br>.        | $\cdots$<br>.          | <b>STATE</b><br>. | ÷                | .<br><b>Sales</b><br>. . |                                                                            |
| in warm 1, 1984                                              |                               | <b>WELL</b>                | $-$                    | <b>START</b>      | $1 - 1 = 1$      | <b>Senato</b>            |                                                                            |
| in as area<br><b>STATE STATE</b>                             |                               | --<br>स्त                  |                        |                   |                  | $-11.01$                 |                                                                            |
| 100000                                                       |                               | 19.00                      | . .                    |                   |                  | $-100$<br>œ              |                                                                            |
| <b>VALL</b><br>14 G.Corp.<br>. .                             |                               | 77                         | $-11.1$<br>--          | ÷                 | - 1              | -<br>m                   |                                                                            |
| ----                                                         | $-1.504$                      | $\rightarrow$              | $+0.01$                | $\sim$            | <b>COLOR</b>     | ÷                        |                                                                            |
| 3.0.615                                                      |                               |                            |                        |                   |                  |                          |                                                                            |
| ----                                                         | ٠<br>-                        | ≂<br>$-24.00$              | <b>START</b>           | $\rightarrow$     | Ŧ                | $\sim$                   |                                                                            |
| $-0.5 - 0.1$<br><b>SEA DOWN</b><br>--                        | -                             | -<br>. .                   | т.<br>$-1$<br>-        | m                 | <b>COM</b><br>n. | œ<br><b>STAR</b><br>97   |                                                                            |
| <b>STATISTICS</b>                                            | <b>TERRIT</b><br><b>SALES</b> | <b>COLORADO</b>            | $-1$                   |                   | -                | <b>STAR</b>              |                                                                            |
| ---<br>to a pro-                                             | ---<br>$-$<br><b>TANTON</b>   | œ<br><b>TAXABLE</b>        |                        |                   |                  |                          |                                                                            |
| or or sent.                                                  | 1000                          | a Prop<br><b>CALL CARD</b> | <b>TIME</b>            | $\sim$            | <b>SALES</b>     | $-$                      |                                                                            |
| and the state of the control of<br>to the print, the present |                               | 18,000                     |                        | .                 | ÷                | -                        |                                                                            |
| <b>Carl Barrow</b><br><b>LA HUMAN COMMON</b>                 |                               | ÷<br><b>LA MAL</b>         | $-10000$               | $\frac{1}{2}$     | $-$              | -7<br>$100 - 100$        |                                                                            |

Sharing tool in Report Wizard

Inthe top-right corner of the report screen, under the sharing icon:  $\vert$  a URL link can be generated.

ByClicking **SHARE LINK** and entering the short name of the report, Leon will generate a link, which when inserted into the web address belt of the browser, will download the csv file with the content of the report.

The functionality is mainly aimed at Customers who wish to export data from Leon to various BI systems including Google Data Studio and Qlik.

From: <https://wiki.leonsoftware.com/>- **Leonsoftware Wiki**

Permanent link: **<https://wiki.leonsoftware.com/leon/report-wizard?rev=1588939857>**

Last update: **2020/05/08 12:10**

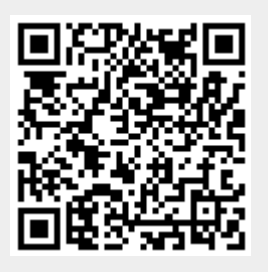